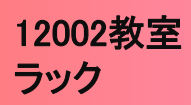

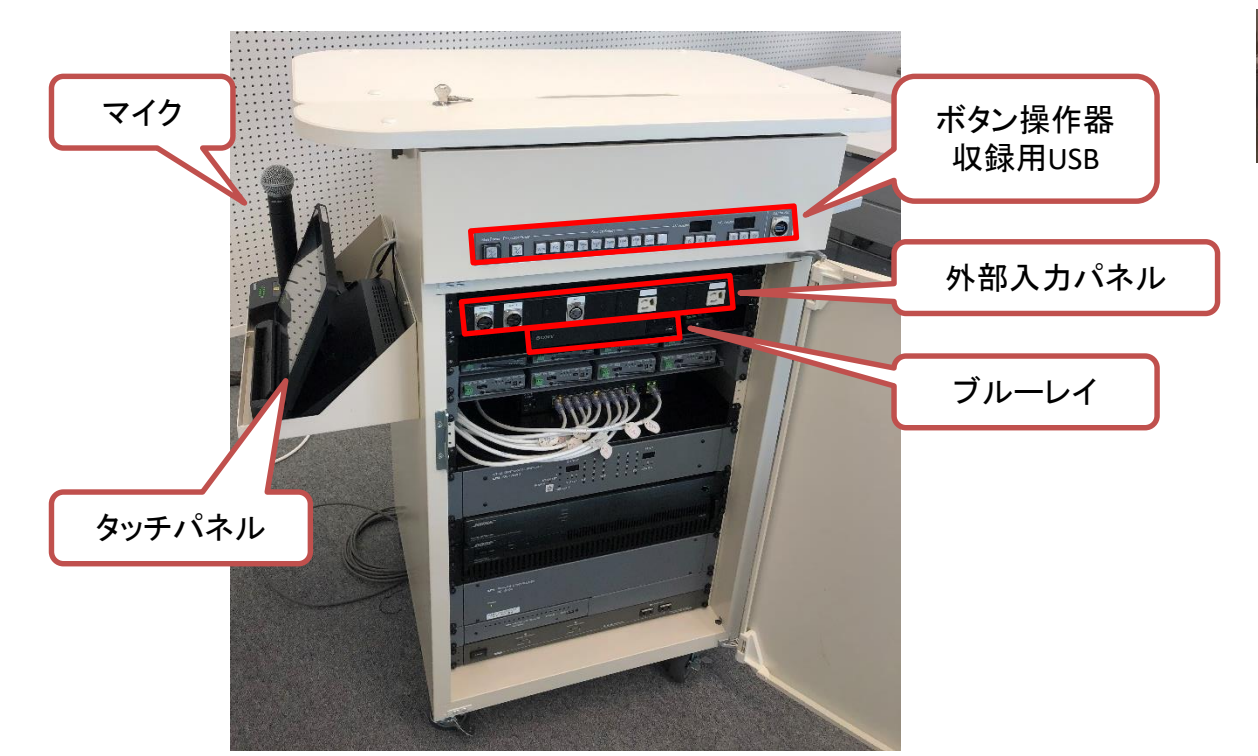

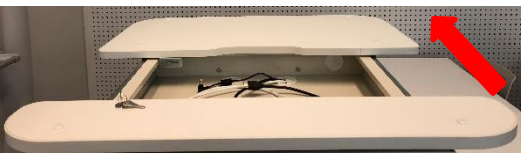

天板をスライドすると、 常設ノートPCが収納されています。

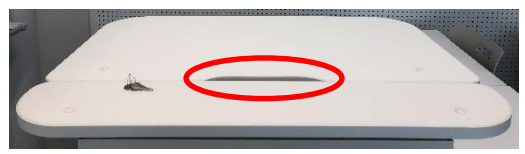

切欠きがあるので、常設ノートPCを 接続したまま閉める事も可能です

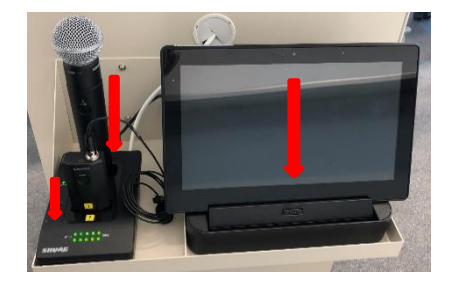

※マイクとタッチパネルはしっかり 充電台に差し込んでください。

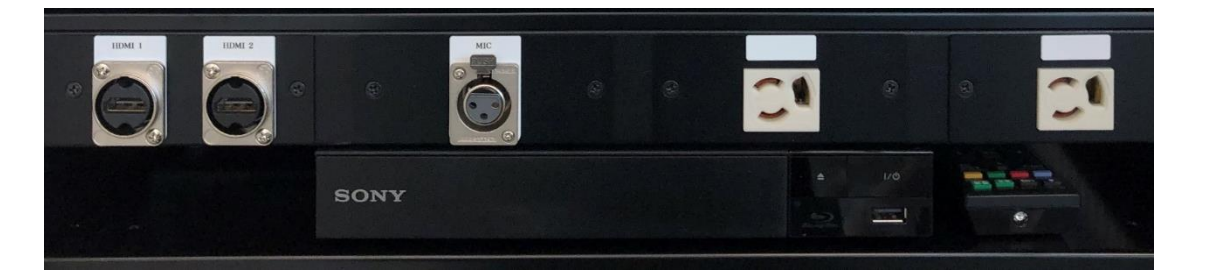

外部入力パネルに持ち込み機器を接続します。 ブルーレイはリモコンで操作します。

メインプロジェクターの操作が可能です。

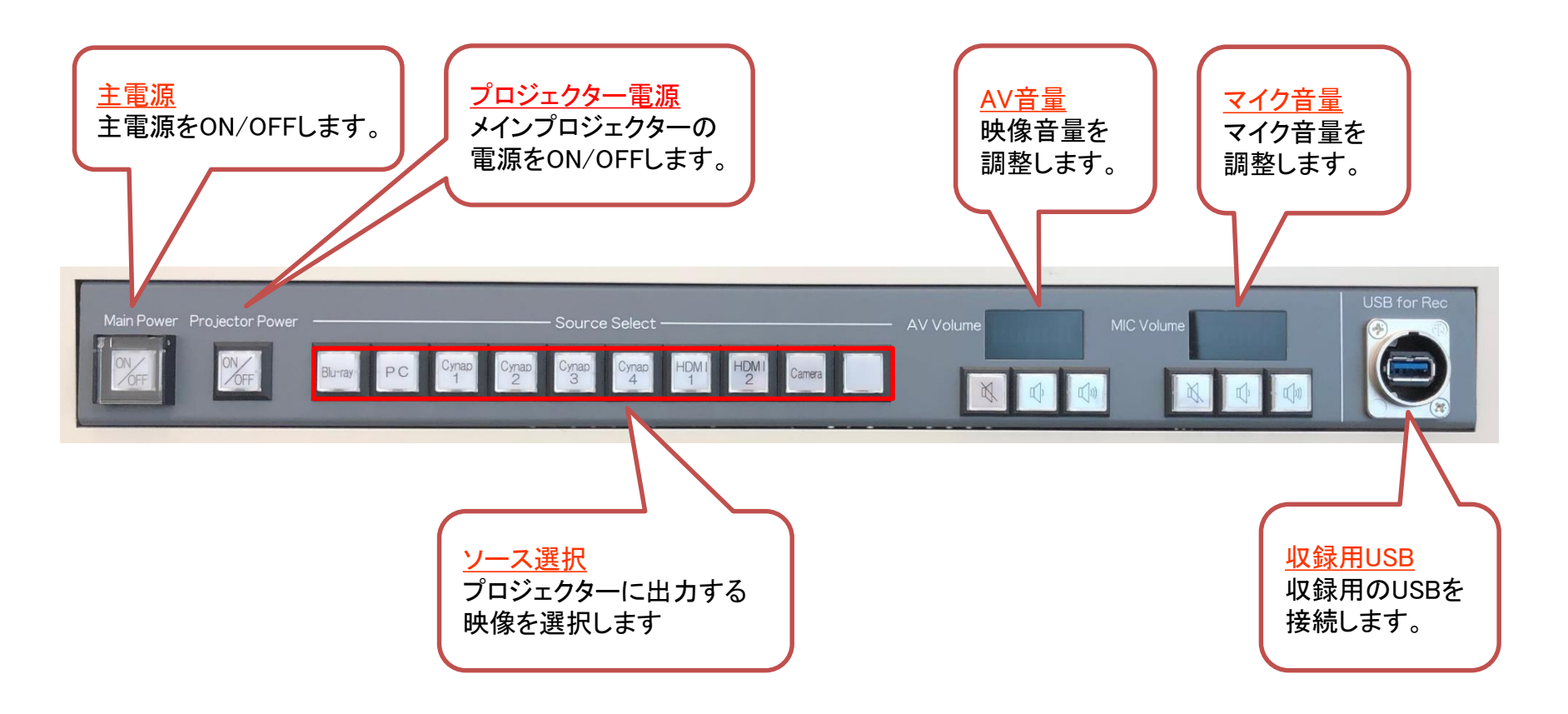

#### 12002教室 タッチパネル操作 システムフロー(Use the main projector メインプロジェクターを利用する)

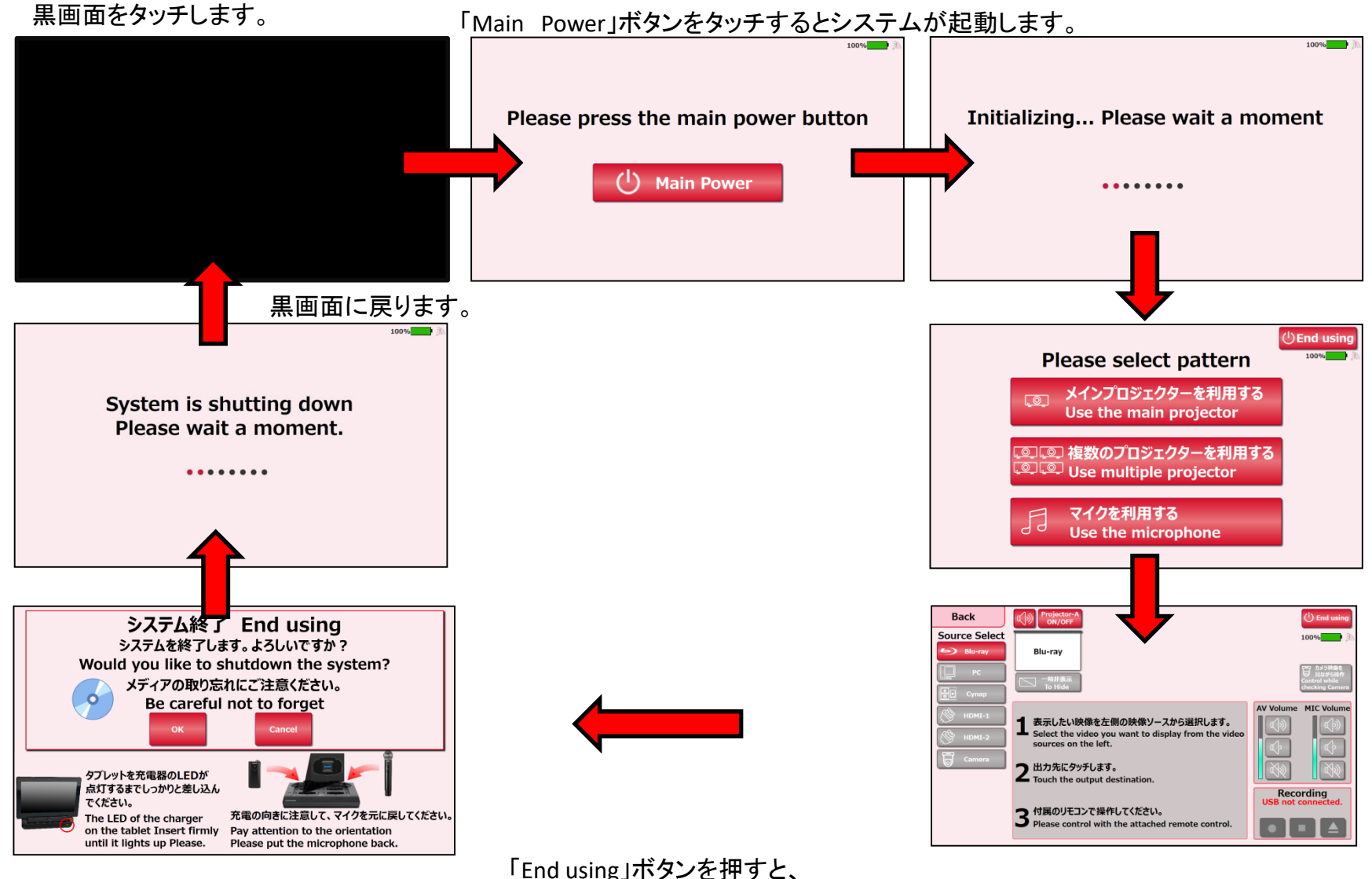

システム終了確認画面が表示されます。

## 12002教室 タッチパネル操作 システムフロー(Use multiple projector 複数のプロジェクターを利用する)

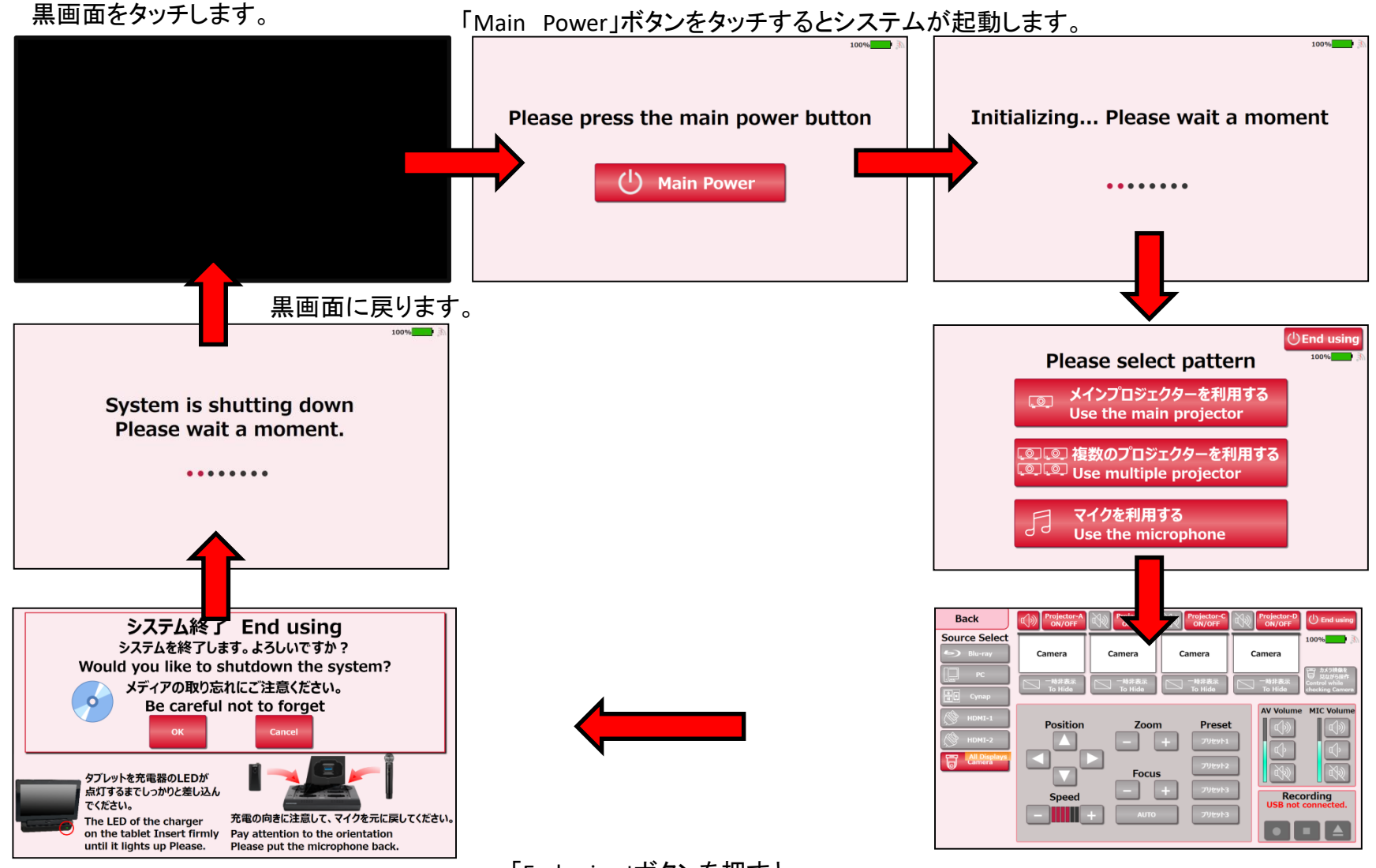

「End using」ボタンを押すと、 システム終了確認画面が表示されます。

## 12002教室 タッチパネル操作 システムフロー(Use the microphone マイクを利用する)

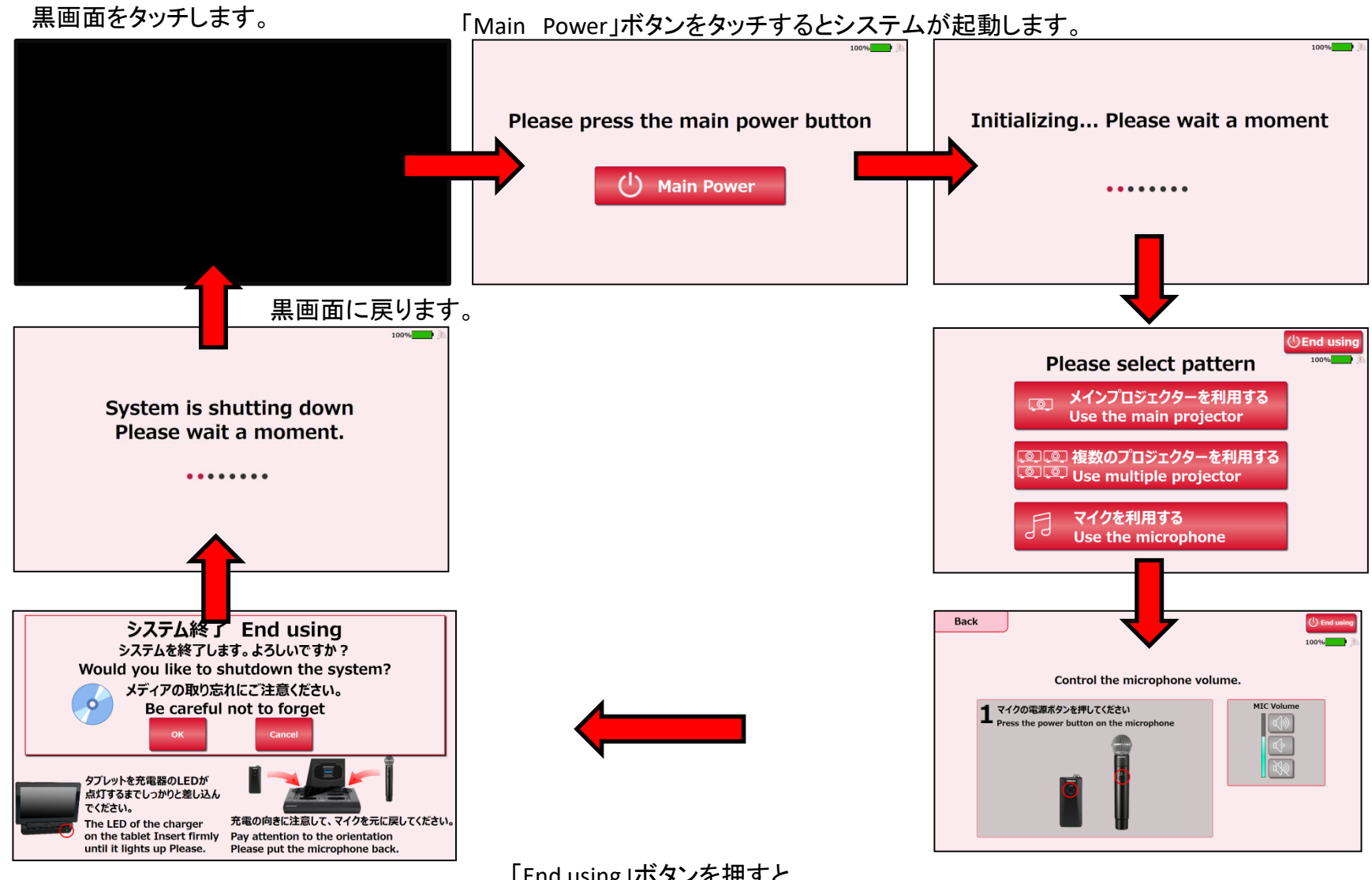

「End using」ボタンを押すと、 システム終了確認画面が表示されます。

## 各利用パターンを選択します。

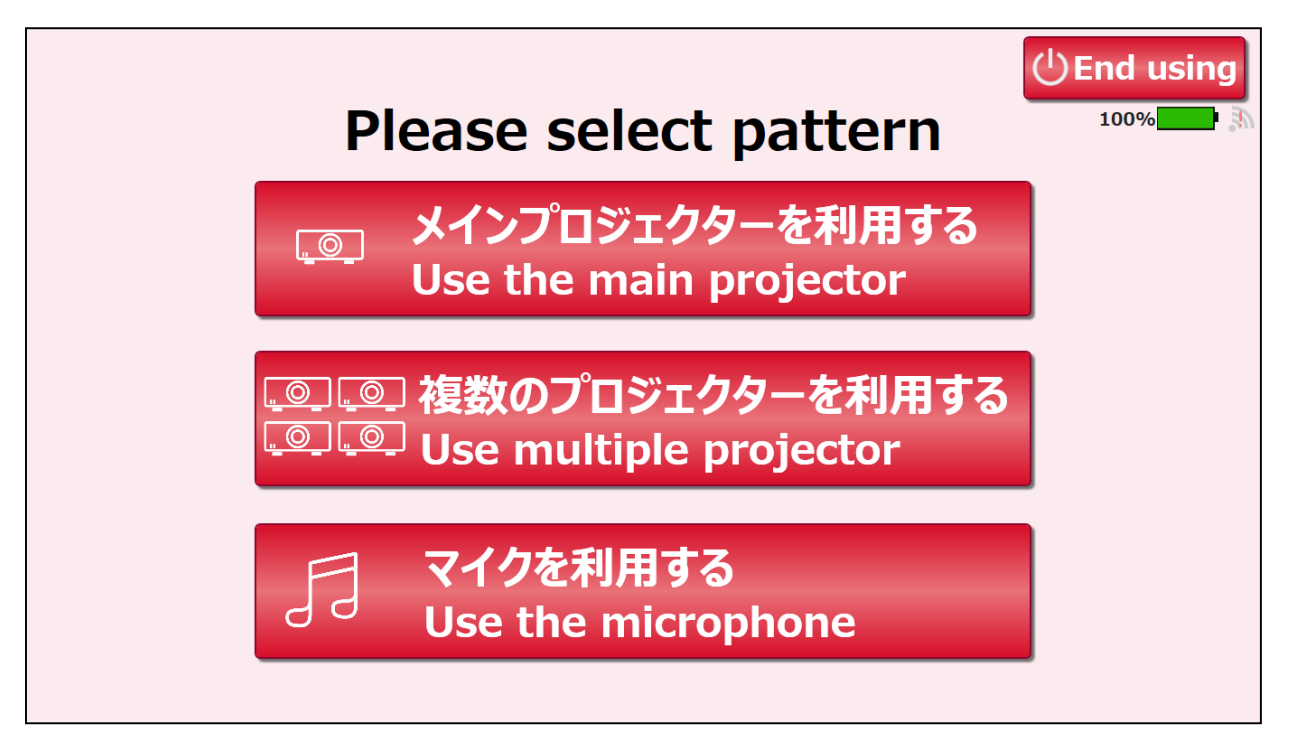

#### 12002教室 タッチパネル操作 メイン画面( Use the main projector メインプロジェクターを利用する)

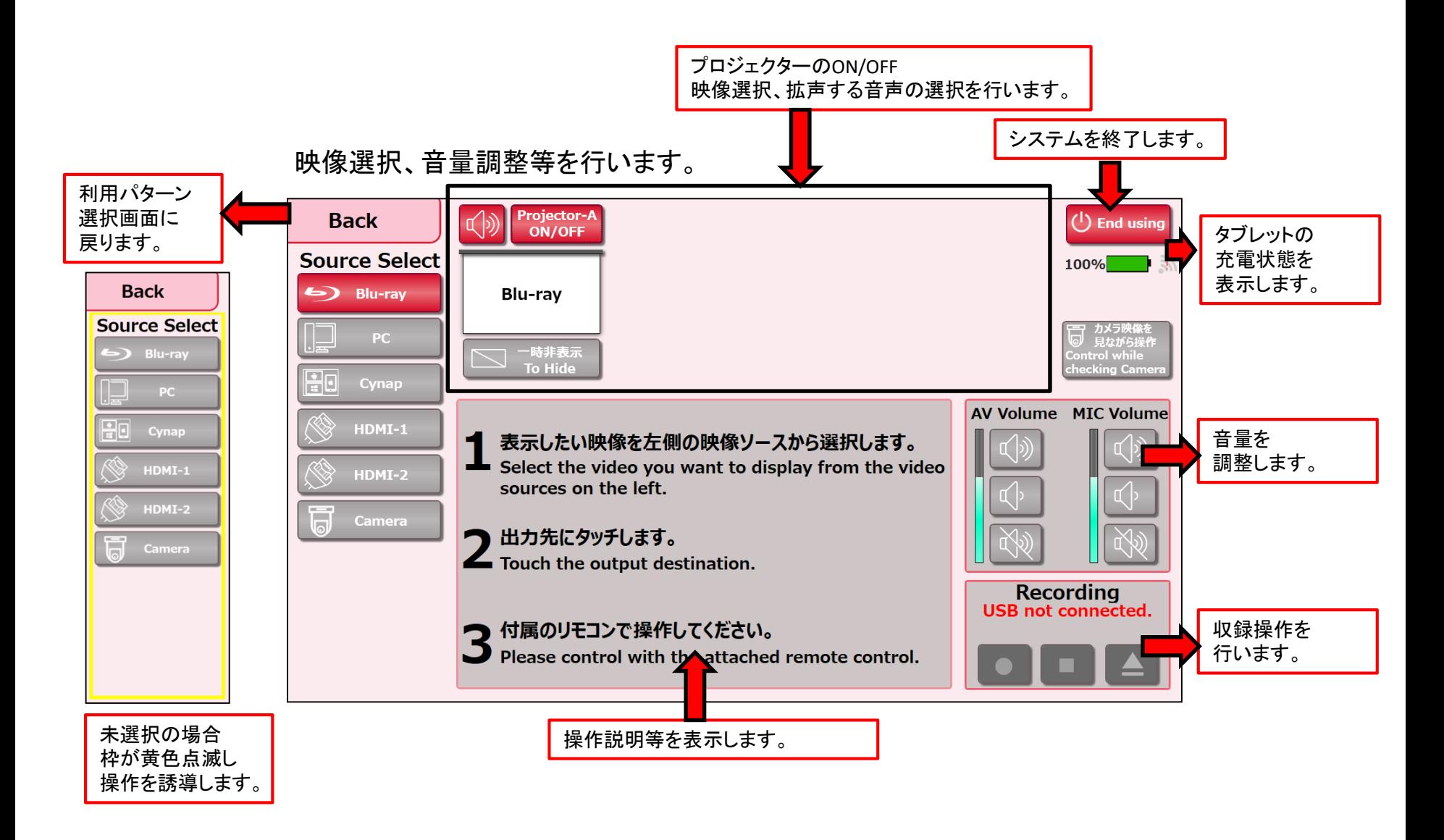

#### 12002教室 タッチパネル操作 メイン画面( Use multiple projector 複数のプロジェクターを利用する)

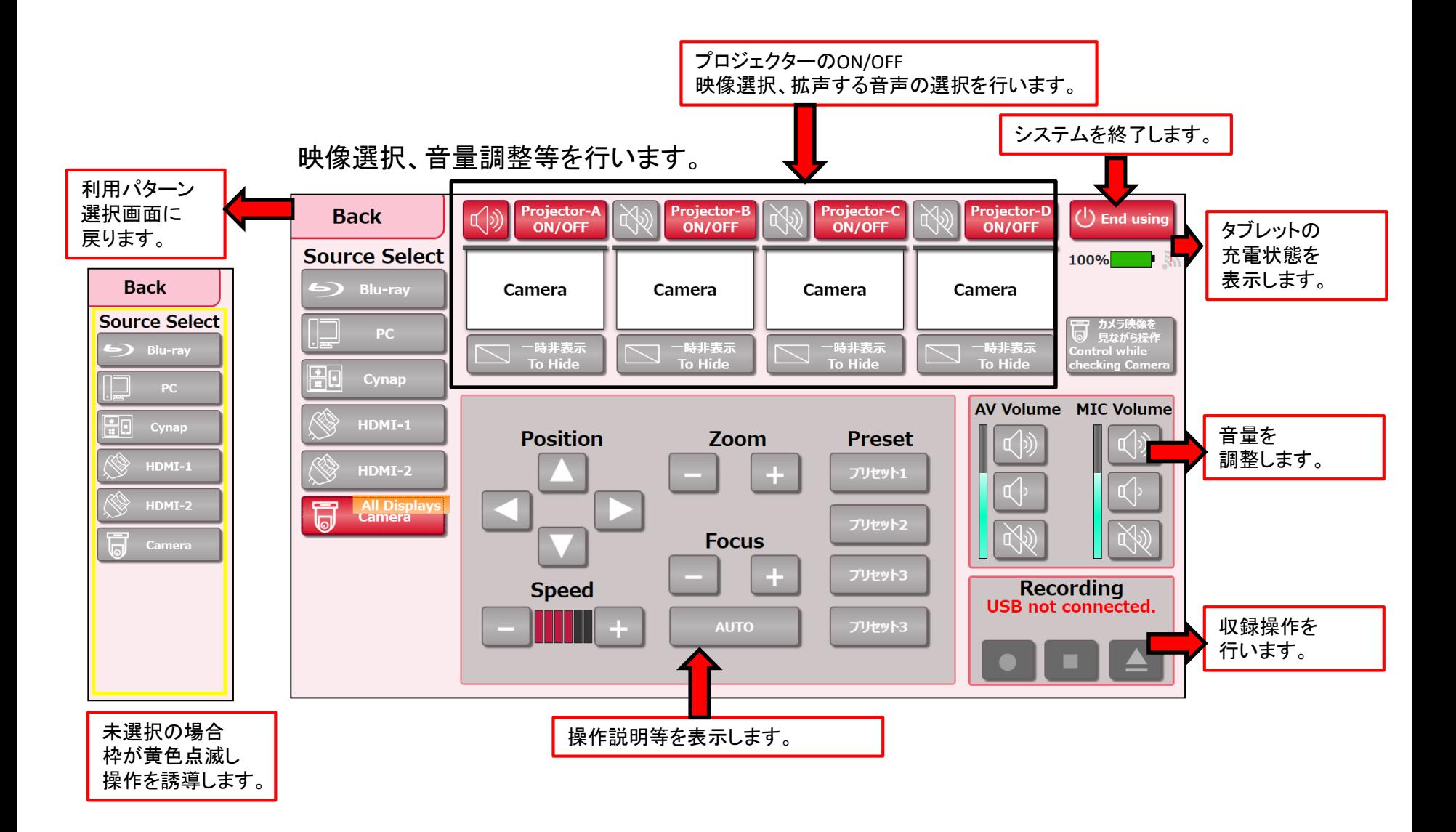

#### 12002教室 タッチパネル操作 メイン画面( Use the microphone マイクを利用する)

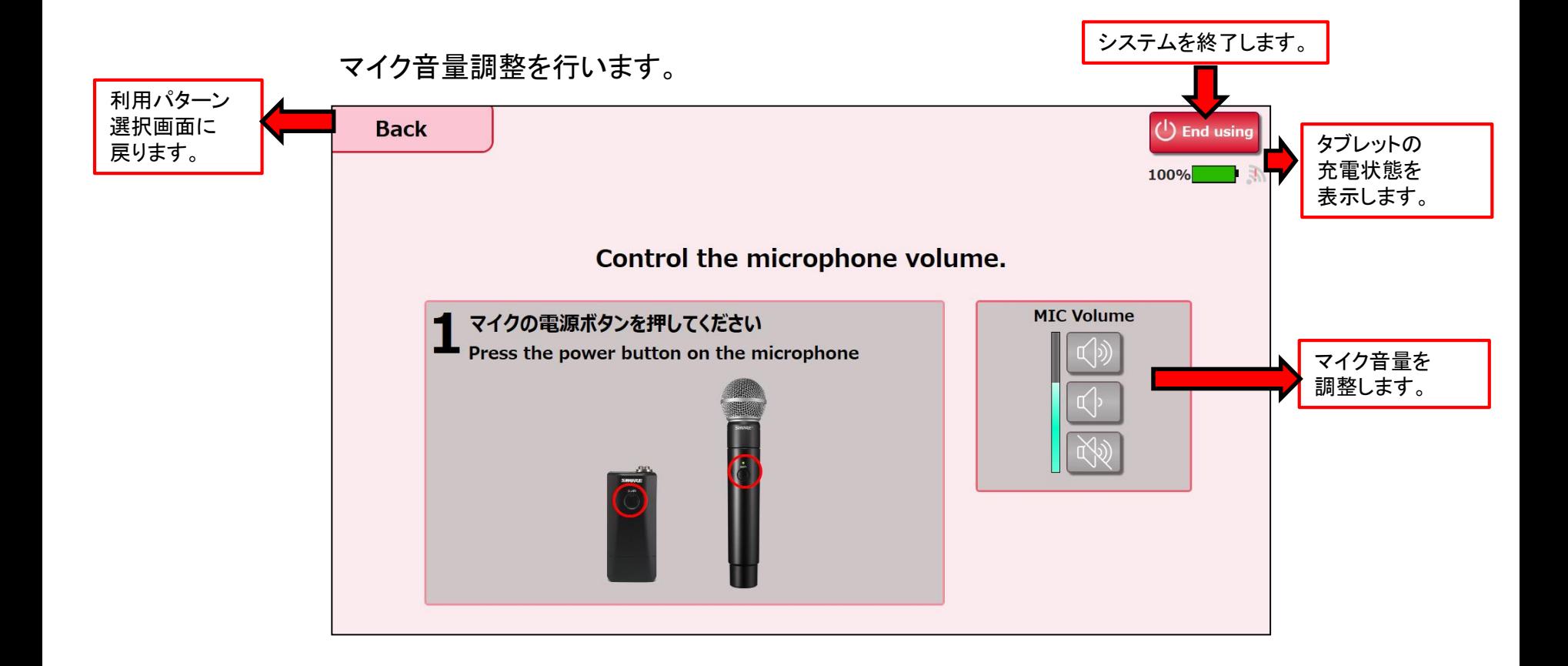

# 12002教室 タッチパネル操作 映像選択方法

選択方法-1

①表示したい映像を映像選択ボタンから選択します。 ②出力先にタッチします。

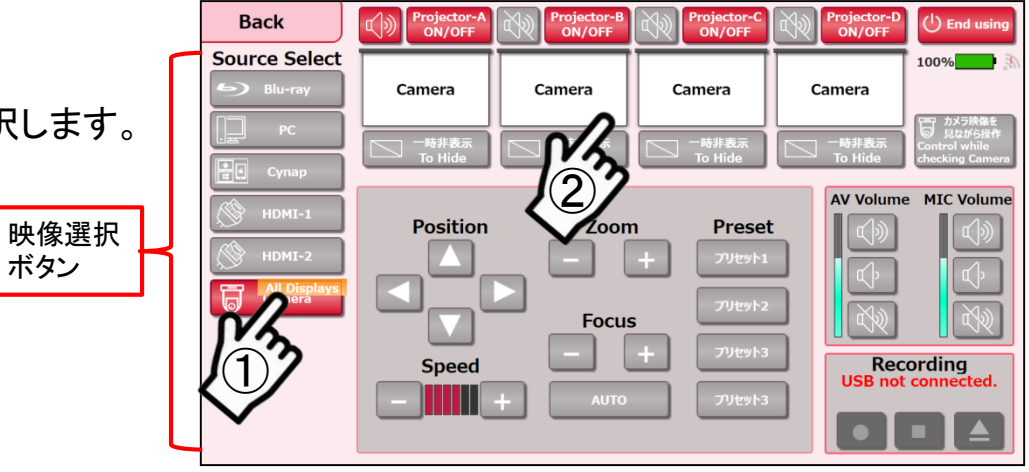

選択方法-2

表示したい映像を映像選択ボタンから出力先に ドラック&ドロップします。

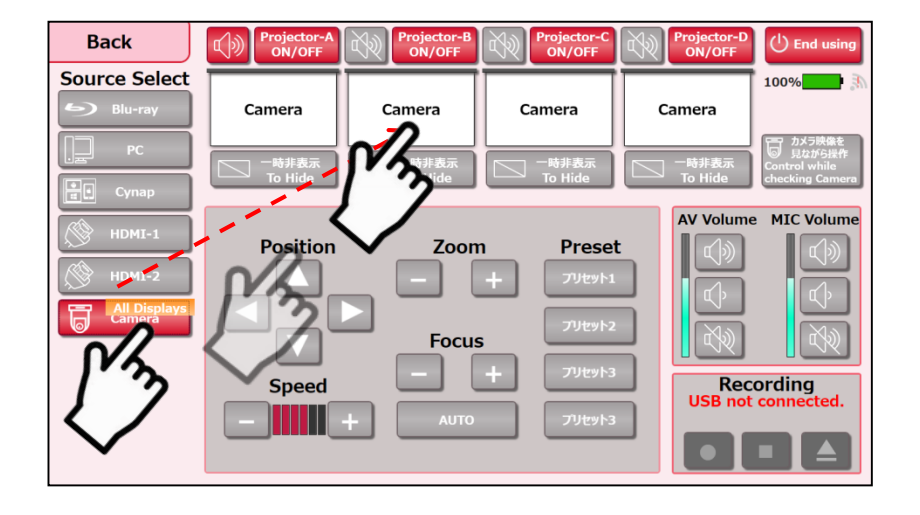

映像選択後に一斉表示をタッチすると、全ての出力先の選択映像が切り替わります。

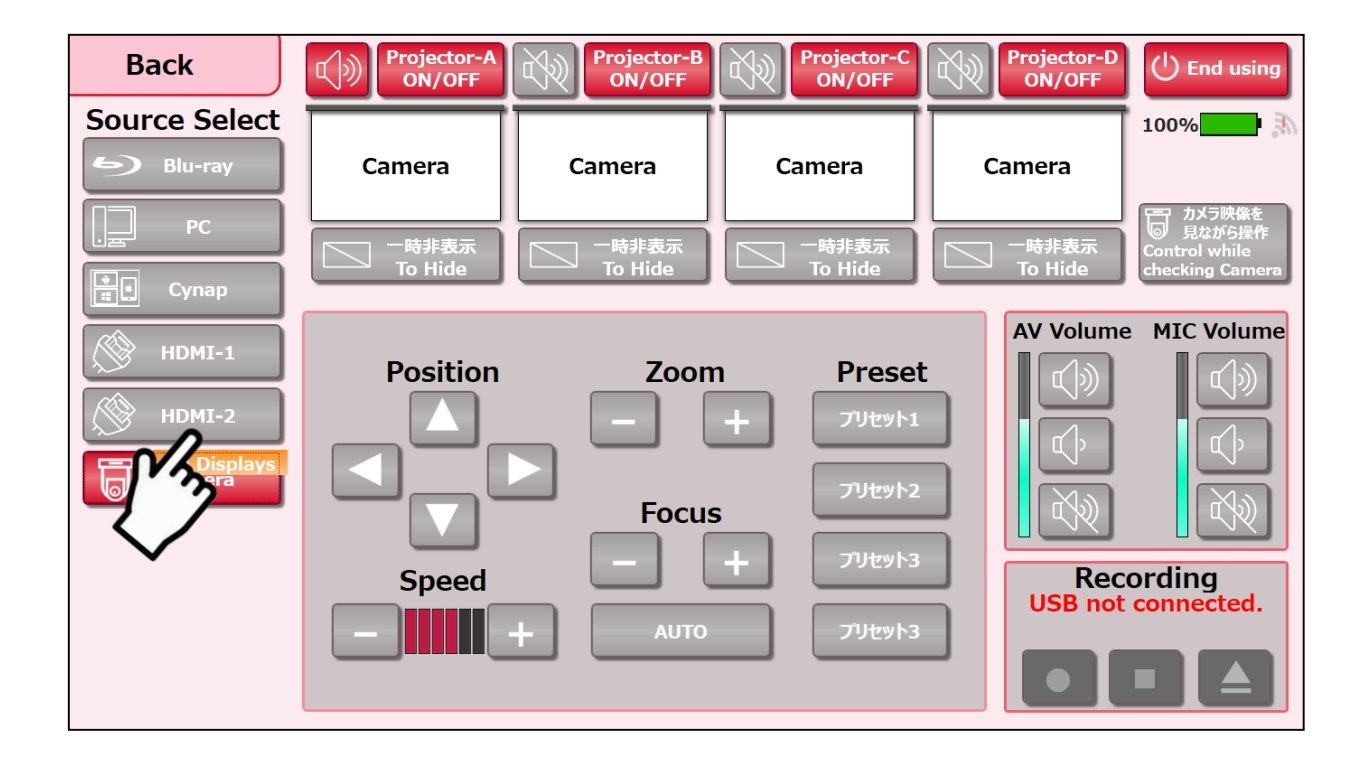

Cynapを選択すると、自動的に4台のPJに Cynap①~④がそれぞれ表示されます。 個別で選択することもできます。

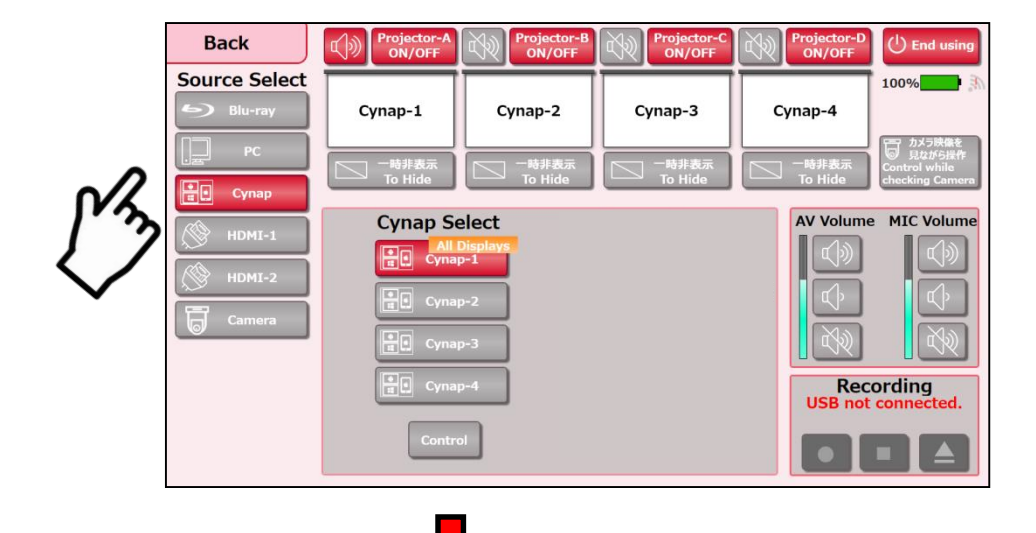

### 個別操作を押すと、 個別にWindows操作が可能になります。

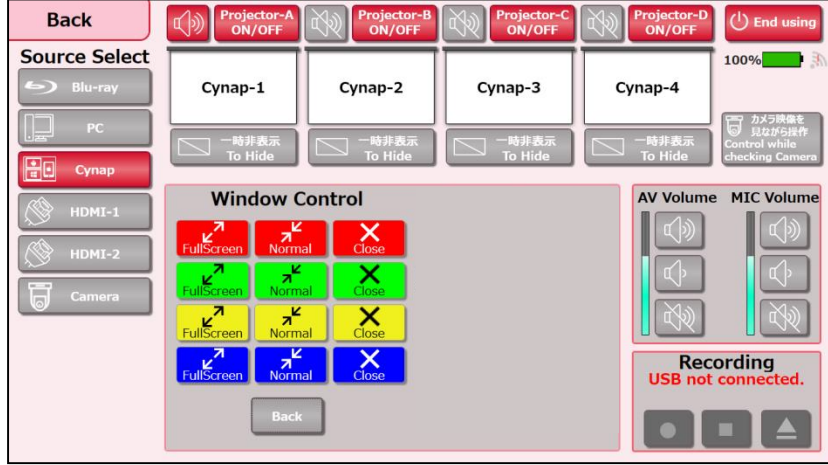

1)収録するカメラ映像を調整します。 【Camera】ボタンを押すと、中央に操作ボタンが表示され、 Position,Zoom,Focus,Speedが可能になります。

2)さらに【カメラ操作を見ながら操作】ボタンを押すと、画面上で カメラ映像を確認しながら調整が可能になります。 (※プリセットも4種ご用意してあります)

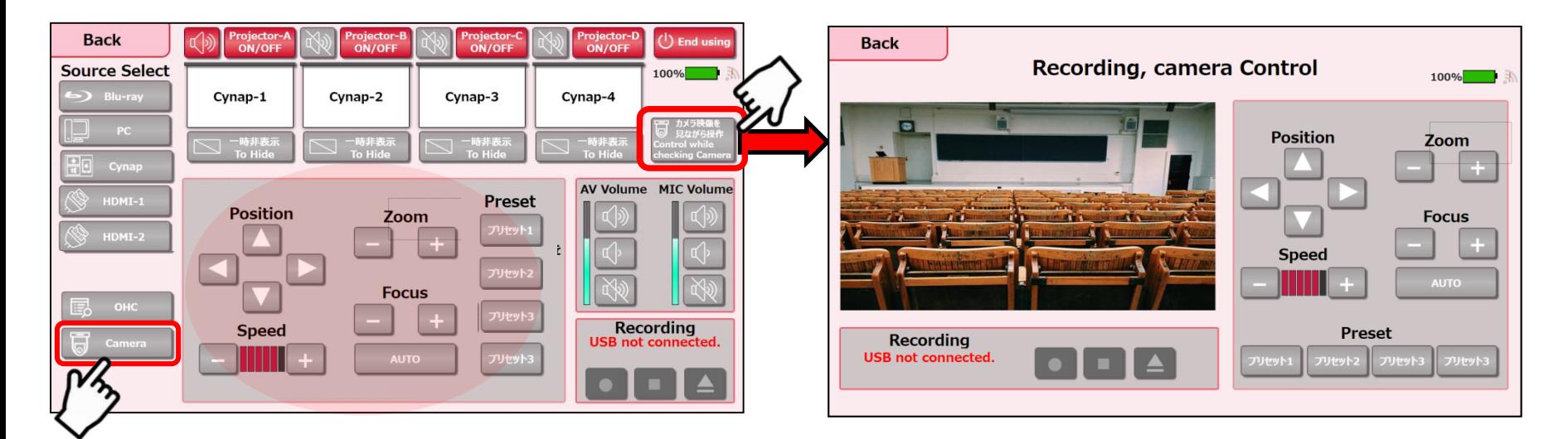

録画された動画ファイルについて 【ビデオ】 ・ファイル形式:MP4 ・フレーム:1280×720 ・フレーム率:15フレーム/秒 ・総ビットレート:3800kbps(=3.8Mbps)

【オーディオ】 ・ビットレート:125kbps ※実際のレコーディング操作は次ページへ

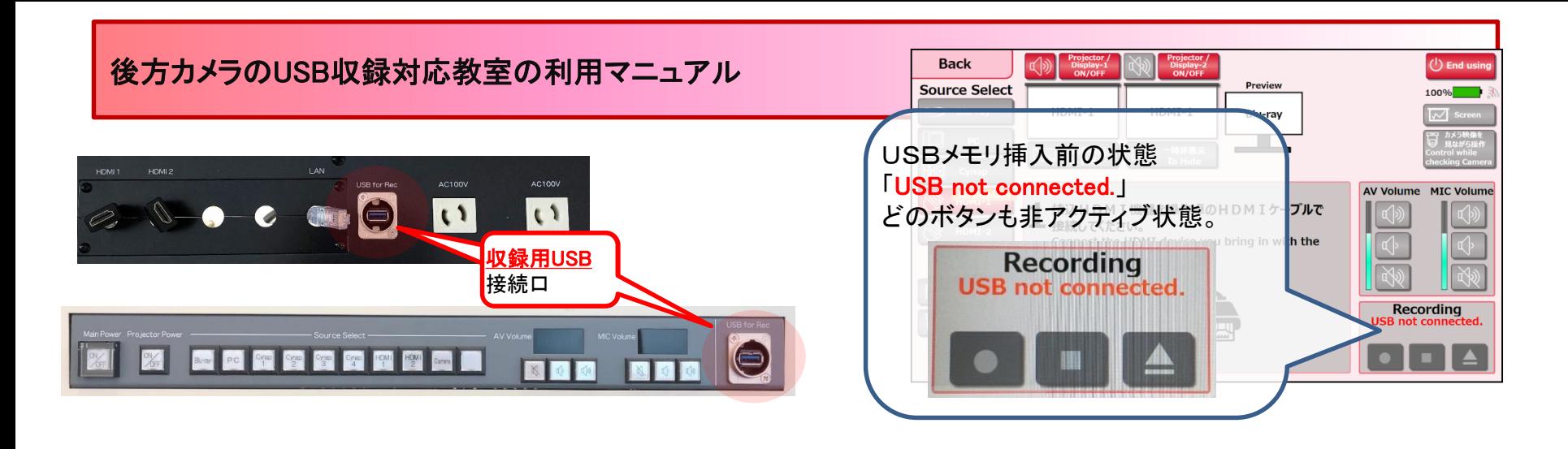

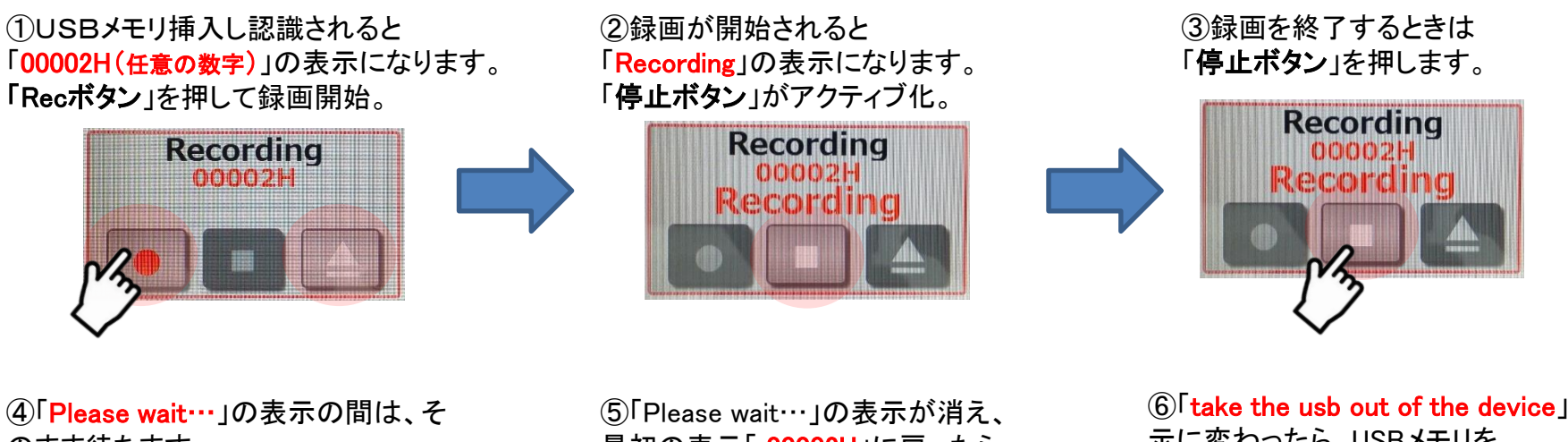

のまま待ちます。 \*USBメモリを抜かないでください。

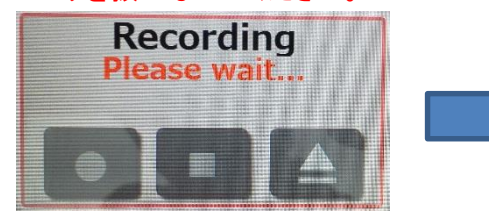

最初の表示「 00002H Iに戻ったら、 「取り出し」ボタンを押します。

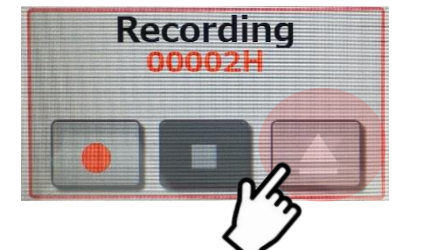

⑥「take the usb out of the device」の表 示に変わったら、USBメモリを 取り出し可能です。

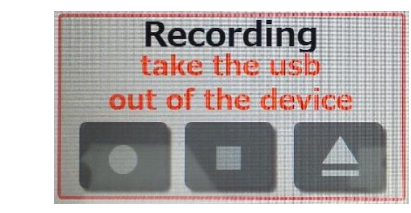